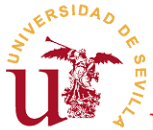

Máster Universitario en Profesorado de Educación Secundaria Obligatoria y Bachillerato, Formación Profesional y Enseñanzas de Idiomas por la Universidad de Sevilla

\_\_\_\_\_\_\_\_\_\_\_\_\_\_\_\_\_\_\_\_\_\_\_\_\_\_\_\_\_\_\_\_\_\_\_\_\_\_\_\_\_\_\_\_\_\_\_\_\_\_\_\_\_\_\_\_\_\_\_\_\_\_\_\_\_\_\_\_\_\_\_\_\_\_\_\_\_\_\_\_\_\_\_\_\_\_\_\_\_

### **Hoja número 0.**

El Cabri-Géomètre (o simplemente **Cabri**, como lo llamaremos en adelante) es un programa de matemáticas con el que puedes aprender mucha geometría. Escucha con atención las primeras explicaciones del profesor pues te servirán para manejar con soltura y agilidad el programa.

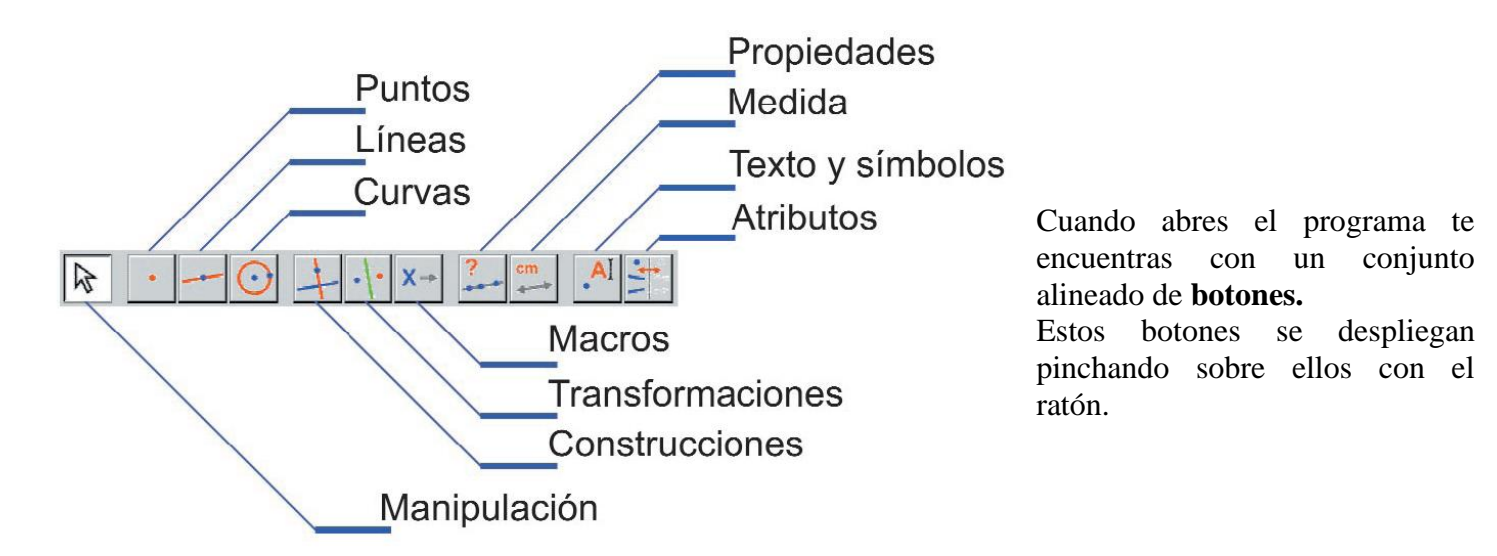

Al desplegarse, el Cabri te ofrece una serie de **herramientas** con las que podrás hacer todas las actividades geométricas que te propongamos.

El Cabri maneja **objetos**: puntos, segmentos, rectas, semirrectas, vectores, triángulos, polígonos, círculos, arcos, cónicas (Los tres botones del primer bloque permiten crear estos objetos).

A partir de objetos dados se pueden construir otros objetos: punto medio, rectas paralela y perpendicular, mediatriz, bisectriz, determinadas curvas, objetos simétricos, trasladados, etc. (La construcción de objetos se aborda desde los tres siguientes botones). Se puede hacer incluso que al Cabri "aprenda" una determinada construcción para reproducirla más adelante (macro-construcciones).

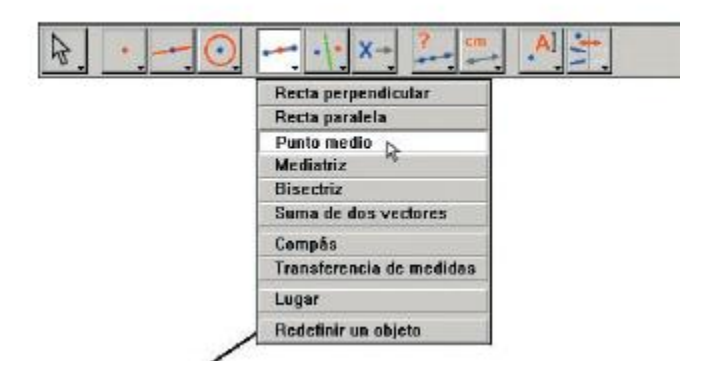

Si observamos los botones, veremos que hay dos a continuación de los ya citados. De estos dos, el primero de ellos te sirve para comprobar algunas propiedades tales como si tres puntos están o no alineados, si dos rectas son paralelas, etc. Y el segundo sirve para hacer cálculos: longitudes, perímetros, áreas, ángulos, etc., disponiendo además de una calculadora. Con este segundo botón podemos también escribir ecuaciones de objetos.

Los dos últimos botones sirven para realizar determinadas utilidades: Escribir un texto, colorear, dar más o meno grosor a un objeto, presentar ejes de coordenadas, animar objetos, ocultar/mostrar objetos, etc.

En las hojas siguientes te proponemos actividades para que manejes el Cabri y **aprendas geometría**.

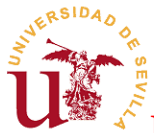

Máster Universitario en Profesorado de Educación Secundaria Obligatoria y Bachillerato, Formación Profesional y Enseñanzas de Idiomas por la Universidad de Sevilla

\_\_\_\_\_\_\_\_\_\_\_\_\_\_\_\_\_\_\_\_\_\_\_\_\_\_\_\_\_\_\_\_\_\_\_\_\_\_\_\_\_\_\_\_\_\_\_\_\_\_\_\_\_\_\_\_\_\_\_\_\_\_\_\_\_\_\_\_\_\_\_\_\_\_\_\_\_\_\_\_\_\_\_\_\_\_\_\_\_

### **Hoja número 1.**

A) Utilizando los botones de creación (los tres primeros), dibuja los objetos que ves a continuación:

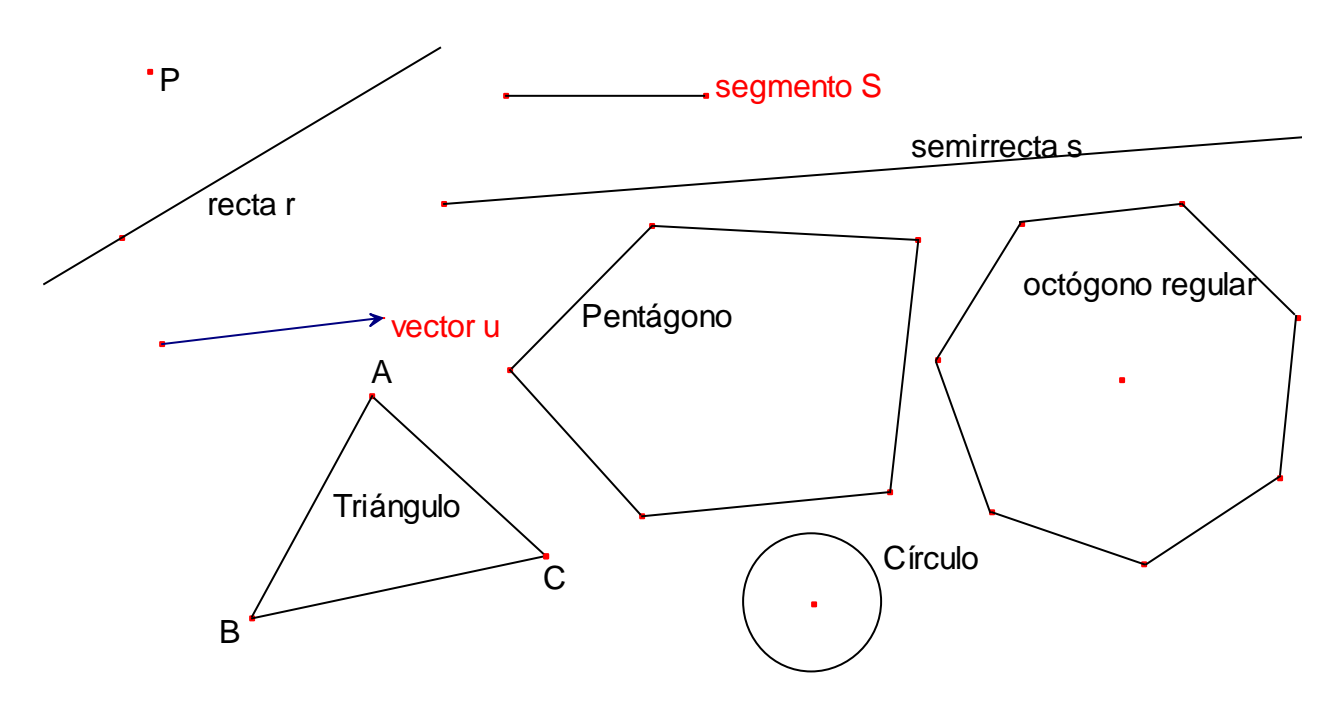

B) Borra todos los objetos. (Más abajo se indica cómo borrar).

\_\_\_\_\_\_\_\_\_\_\_\_\_\_\_\_\_\_\_\_\_\_\_\_\_\_\_\_\_\_\_\_\_\_\_\_\_\_\_\_\_\_\_\_\_\_\_

C) Dibujo Libre.

Dibuja todos los objetos que consideres oportuno; nómbralos; borra algunos de estos objetos y, otras veces, todos. Intenta, también, cambiar los atributos de los objetos - color, grosor, aspecto, etc. (para ello, despliega el último botón y utiliza las herramientas que se refieren a color, a aspecto, etc.).

## **BORRAR.**

<sup>●</sup>Para borrar todo ve al menú usual de Windows y, en "Edición", elige "Seleccionar todo" y luego, 'Borrar'.

<sup>●</sup>Para borrar un objeto, haz clic sobre él con el ratón y, luego, pulsa la tecla Suprimir.

<sup>●</sup>Para borrar algunos objetos, selecciónalos con el ratón haciendo una "marquesina rectangular" en torno a los mismos y luego teclea "Suprimir". [Para construir la "marquesina", pulsa el botón derecho del ratón y, sin soltar, marca un rectángulo (que aparece con rayas discontinuas), dentro del cual queden los objetos seleccionados].

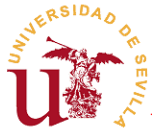

Máster Universitario en Profesorado de Educación Secundaria Obligatoria y Bachillerato, Formación Profesional y Enseñanzas de Idiomas por la Universidad de Sevilla

\_\_\_\_\_\_\_\_\_\_\_\_\_\_\_\_\_\_\_\_\_\_\_\_\_\_\_\_\_\_\_\_\_\_\_\_\_\_\_\_\_\_\_\_\_\_\_\_\_\_\_\_\_\_\_\_\_\_\_\_\_\_\_\_\_\_\_\_\_\_\_\_\_\_\_\_\_\_\_\_\_\_\_\_\_\_\_\_\_

## **Hoja número 2.**

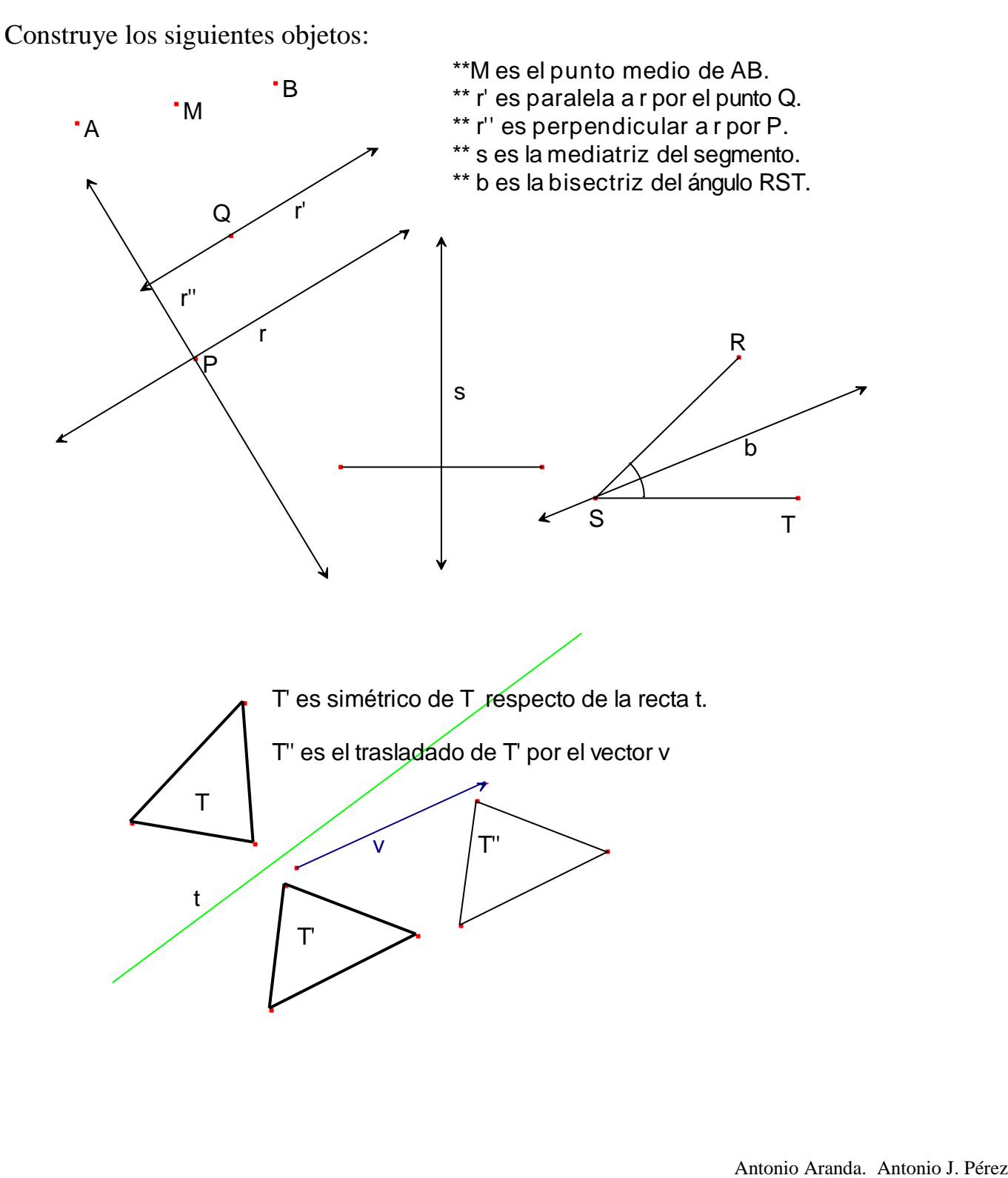

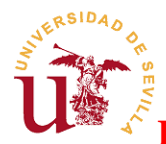

Máster Universitario en Profesorado de Educación Secundaria Obligatoria y Bachillerato, Formación Profesional y Enseñanzas de Idiomas por la Universidad de Sevilla

\_\_\_\_\_\_\_\_\_\_\_\_\_\_\_\_\_\_\_\_\_\_\_\_\_\_\_\_\_\_\_\_\_\_\_\_\_\_\_\_\_\_\_\_\_\_\_\_\_\_\_\_\_\_\_\_\_\_\_\_\_\_\_\_\_\_\_\_\_\_\_\_\_\_\_\_\_\_\_\_\_\_\_\_\_\_\_\_\_

### **Hoja número 3.**

A) Dibuja con Cabri las siguientes rectas notables de un triángulo:

**Mediana**: Recta que va desde un vértice a la mitad del lado opuesto. **Altura**: Recta trazada desde un vértice perpendicularmente al lado opuesto. **Bisectriz**: Es la bisectriz de un ángulo interior del triángulo. **Mediatriz**: Perpendicular a un lado por el punto medio del mismo.

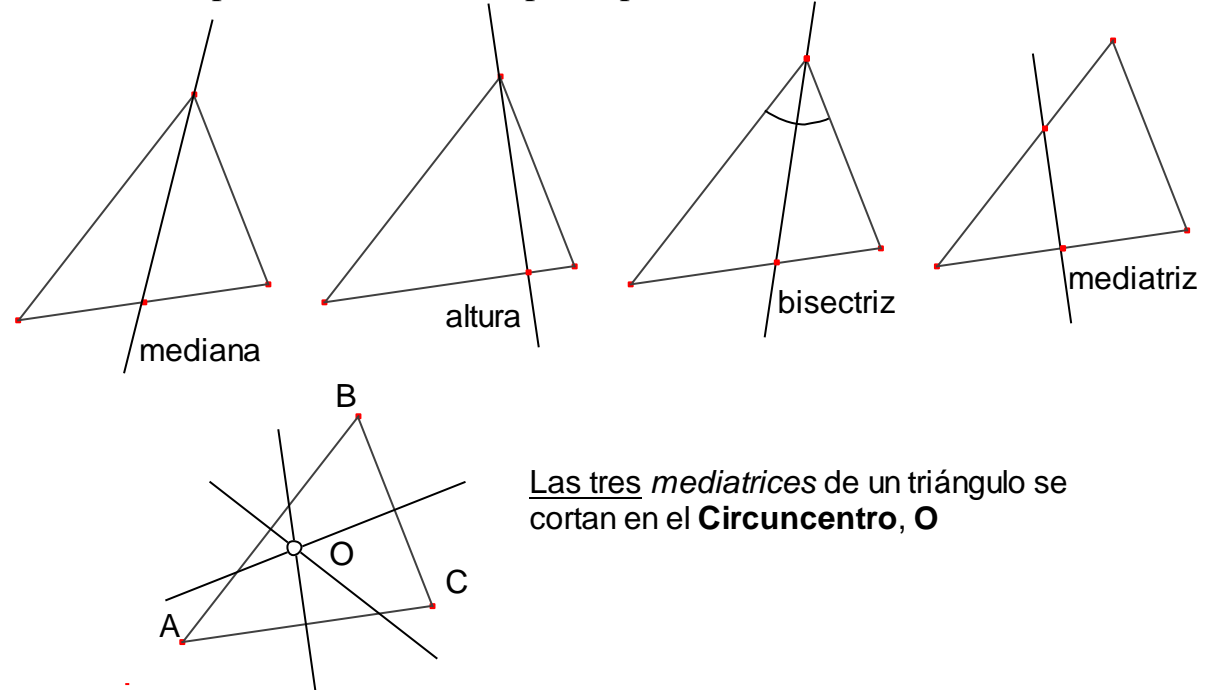

- B) El punto de intersección de las tres mediatrices se denomina **Circuncentro**. Trázalo.
- C) Comprueba, desplazando el triángulo, que las tres mediatrices se cortan siempre en un punto (cualquiera que sea el triángulo).
- D) Traza un círculo con centro en **O** y que pase por A. Comprueba que también pasa por B y por C. Se denomina **Círculo circunscrito** al triángulo.
- E) Traza también:
	- a) Las tres medianas y comprueba que se cortan en un punto (**Baricentro**)
	- b) Las tres alturas y comprueba que se cortan en un punto (**Ortocentro**)
	- c) Las tres bisectrices, y comprueba que se cortan en un punto (**Incentro**). En este caso, comprueba además que puede trazarse un círculo con centro en el Incentro y tangente a cada uno de los lados (se denomina **Círculo inscrito** en el triángulo).

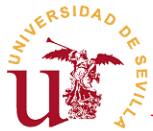

Máster Universitario en Profesorado de Educación Secundaria Obligatoria y Bachillerato, Formación Profesional y Enseñanzas de Idiomas por la Universidad de Sevilla \_\_\_\_\_\_\_\_\_\_\_\_\_\_\_\_\_\_\_\_\_\_\_\_\_\_\_\_\_\_\_\_\_\_\_\_\_\_\_\_\_\_\_\_\_\_\_\_\_\_\_\_\_\_\_\_\_\_\_\_\_\_\_\_\_\_\_\_\_\_\_\_\_\_\_\_\_\_\_\_\_\_\_\_\_\_\_\_\_

## **Hoja número 4. La Recta de Euler**

1) Hemos visto que en un triángulo hay cuatro puntos notables: Circuncentro, Incentro, Baricentro y Ortocentro. Tres de éstos cuatro puntos están alineados (es decir, están sobre una misma recta –que se denomina recta de Euler-).

Utiliza el Cabri para averiguar cuál es el punto que no siempre está alineado.

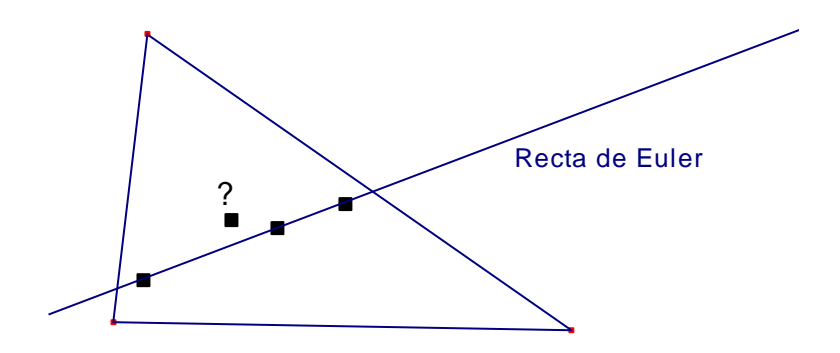

[NOTA IMPORTANTE: La herramienta Ocultar/Mostrar, la primera del penúltimo botón, hace que los objetos se oculten (o se muestren si están ocultos), sin borrarse de la memoria. Esto facilita mucho la visualización del dibujo, pues podemos ocultar los objetos que no necesitemos]

2) a) ¿Cuándo estarán alineados los cuatro puntos?  $\mathbf{r}$ 

c) De los cuatro puntos hay algunos que están siempre dentro del triángulo, cualquiera que sea éste. Indica cuáles son. o puntos nay algunos que están <u>siempre</u> dentro del triángulo,

c) ¿Qué puedes decir del triángulo si uno de los puntos notables está sobre un lado? Indica además de qué punto se trata y describe completamente la situación en este caso.

d) ¿Puede, en algún caso, coincidir uno de los puntos notables con un vértice? En caso afirmativo, indica cuál (o cuáles) y señala alguna propiedad del triángulo correspondiente.

e) Describe qué ocurre cuando la recta de Euler pasa por un vértice.

f) ¿Pueden coincidir los cuatro puntos notables? ¿Qué ocurre entonces con el triángulo?

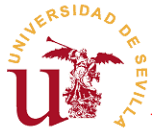

Máster Universitario en Profesorado de Educación Secundaria Obligatoria y Bachillerato, Formación Profesional y Enseñanzas de Idiomas por la Universidad de Sevilla

\_\_\_\_\_\_\_\_\_\_\_\_\_\_\_\_\_\_\_\_\_\_\_\_\_\_\_\_\_\_\_\_\_\_\_\_\_\_\_\_\_\_\_\_\_\_\_\_\_\_\_\_\_\_\_\_\_\_\_\_\_\_\_\_\_\_\_\_\_\_\_\_\_\_\_\_\_\_\_\_\_\_\_\_\_\_\_\_\_

## **Hoja número 5.**

# **EL BILLAR A TRES BANDAS (¡Con dos bolas solamente!)**

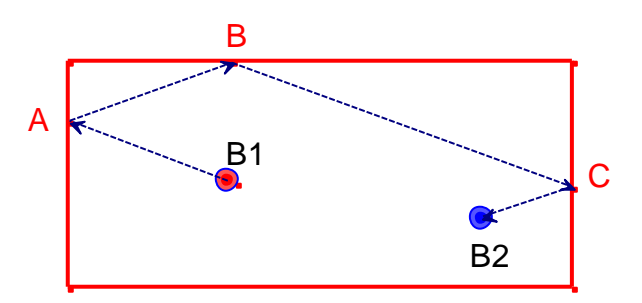

Si golpeamos a la bola B1 como se indica en la figura, se produciría una carambola a tres bandas: La bola B1 chocará con B2 tras dar en los puntos A, B y C de la mesa.

continuación, señales el camino que ha de seguir una de las bolas para golpear a  $\frac{1}{2}$ la otra, <sub>j</sub>a tres bandas! ►Pretendemos que tú dibujes una mesa de billar (un rectángulo) y dos bolas y, a

## LEE ATENTAMENTE LA SIGUIENTE **INDICACIÓN**:

 $\frac{2\pi}{n}$ Para resolver lo anterior debes tener presente cómo continúa su trayectoria una  $\mathcal{L}$  plantear el problema también en el problema también en el problema también en el problema también en e bola tras golpear en una banda. Esto se ilustra en el siguiente dibujo.

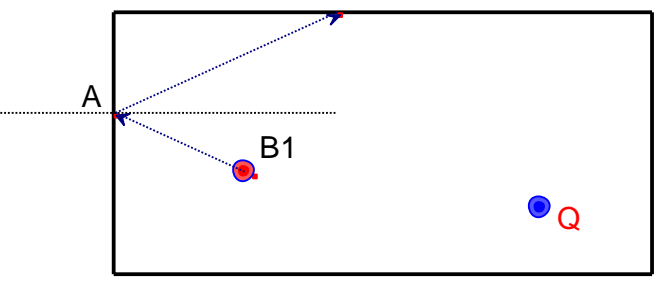

**Cuando la bola B1 golpea en A, continúa según una trayectoria** *simétrica* **respecto de la perpendicular a la banda por A. (Principio de Reflexión)**

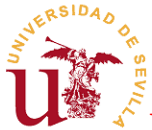

Máster Universitario en Profesorado de Educación Secundaria Obligatoria y Bachillerato, Formación Profesional y Enseñanzas de Idiomas por la Universidad de Sevilla

\_\_\_\_\_\_\_\_\_\_\_\_\_\_\_\_\_\_\_\_\_\_\_\_\_\_\_\_\_\_\_\_\_\_\_\_\_\_\_\_\_\_\_\_\_\_\_\_\_\_\_\_\_\_\_\_\_\_\_\_\_\_\_\_\_\_\_\_\_\_\_\_\_\_\_\_\_\_\_\_\_\_\_\_\_\_\_\_\_

**ABCD.**

cuadrilátero ABCD.

### **PQRS es un paralelogramo cuya área es la mitad que la del cuadrilátero. Hoja número 6. El cuadrilátero de Varignon**

**¿Cuándo obtenemos un rectángulo?**  El cuadrilátero de Varignon, **PQRS**, se obtiene uniendo los puntos medios de los lados del cuadrilátero dado, ABCD.

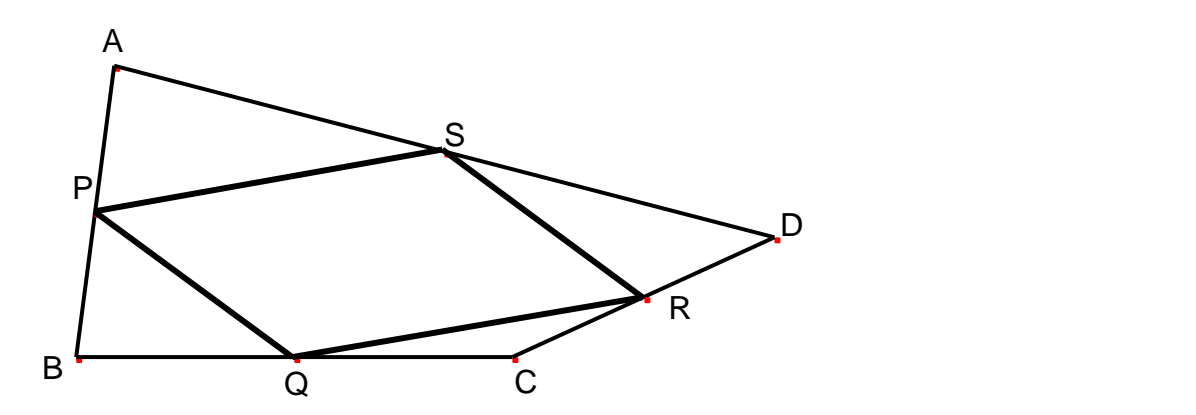

- a) Traza un cuadrilátero y, luego, construye el cuadrilátero de Varignon.
- b) Comprueba que el cuadrilátero de Varignon es un paralelogramo.
- c) (Utiliza para ello la herramienta "¿*Paralela*?").
- d) Comprueba que el área de PQRS es la mitad que la del cuadrilátero ABCD.

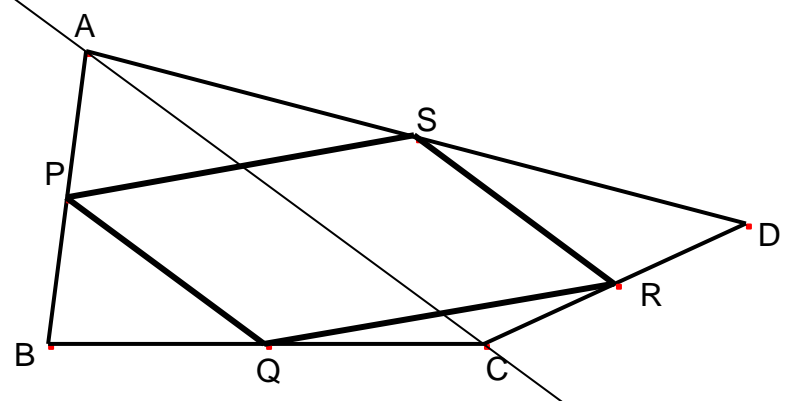

- e) Traza las diagonales AC y BD del cuadrilátero ABCD.  $\frac{1}{2}$
- f) ¿Cuándo es rectángulo el cuadrilátero de Varignon?
- g) ¿Y cuándo es un cuadrado?

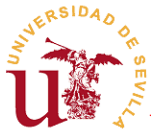

Máster Universitario en Profesorado de Educación Secundaria Obligatoria y Bachillerato, Formación Profesional y Enseñanzas de Idiomas por la Universidad de Sevilla

\_\_\_\_\_\_\_\_\_\_\_\_\_\_\_\_\_\_\_\_\_\_\_\_\_\_\_\_\_\_\_\_\_\_\_\_\_\_\_\_\_\_\_\_\_\_\_\_\_\_\_\_\_\_\_\_\_\_\_\_\_\_\_\_\_\_\_\_\_\_\_\_\_\_\_\_\_\_\_\_\_\_\_\_\_\_\_\_\_

## **Hoja número 7. MOSAICOS**

En la figura de abajo puedes observar un mosaico construido con una única pieza (tesela). Queremos que construyas dos mosaicos:

- 1) El primero con teselas que sean hexágonos regulares (utiliza la herramienta "polígono regular"). Utiliza también la herramienta "Llenar" –en el último botón- para colorear tu mosaico.
- 2) Otro análogo al de la figura, cuyas teselas sean cuadriláteros irregulares.

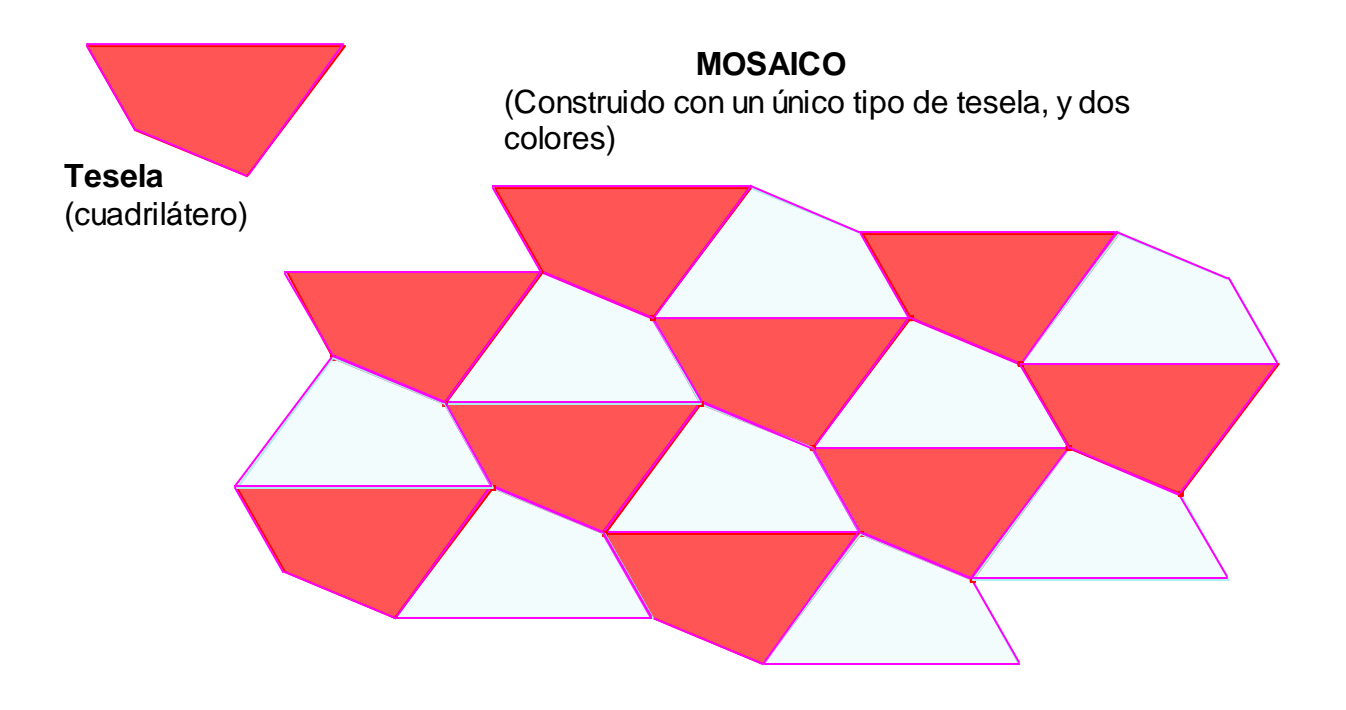

NOTA: Observa qué movimientos (rotación, simetría axial, simetría central, traslación) puedes utilizar para transformar una tesela en otra.

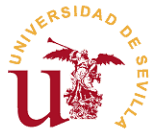

Máster Universitario en Profesorado de Educación Secundaria Obligatoria y Bachillerato, Formación Profesional y Enseñanzas de Idiomas por la Universidad de Sevilla

## **Hoja número 8. MOSAICOS (II)**

\_\_\_\_\_\_\_\_\_\_\_\_\_\_\_\_\_\_\_\_\_\_\_\_\_\_\_\_\_\_\_\_\_\_\_\_\_\_\_\_\_\_\_\_\_\_\_\_\_\_\_\_\_\_\_\_\_\_\_\_\_\_\_\_\_\_\_\_\_\_\_\_\_\_\_\_\_\_\_\_\_\_\_\_

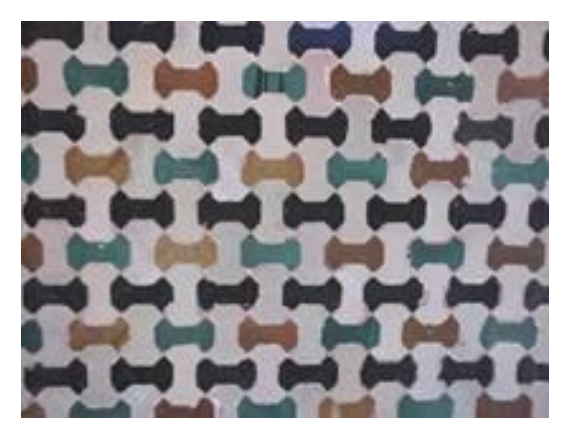

Este mosaico de la Alhambra es conocido popularmente, por la forma de sus teselas, como "**El Hueso**".

El Hueso, como ves en la siguiente figura, puedes dibujarlo con el Cabri:

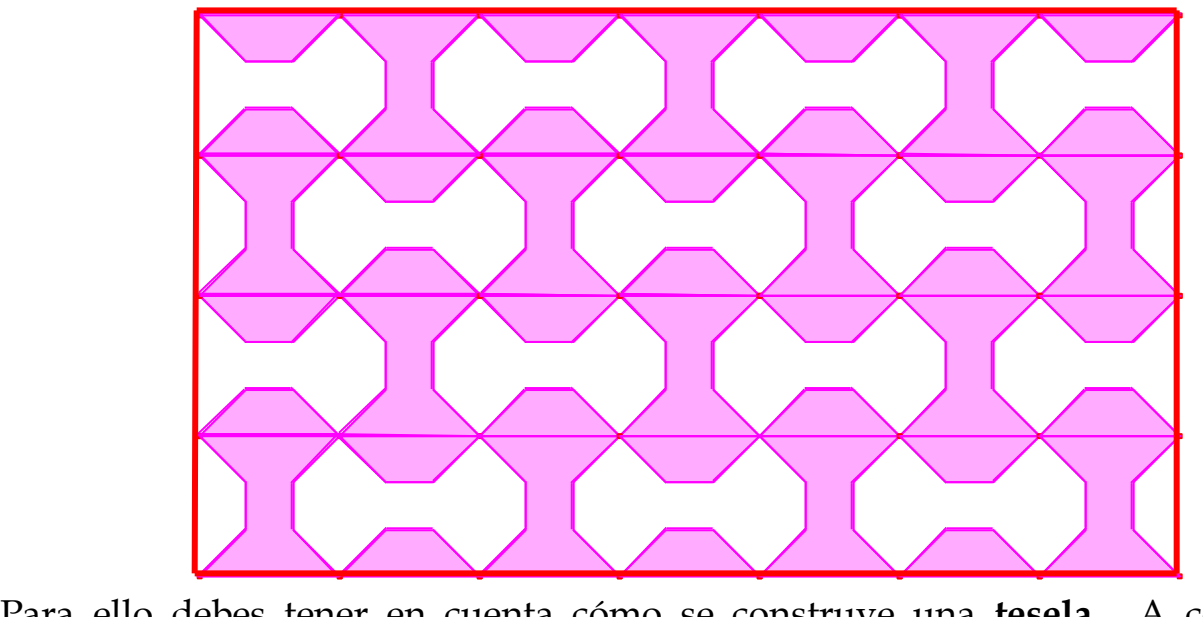

Para ello debes tener en cuenta cómo se construye una **tesela**. A continuación se reproduce, a partir de un cuadrado, la construcción de la misma:

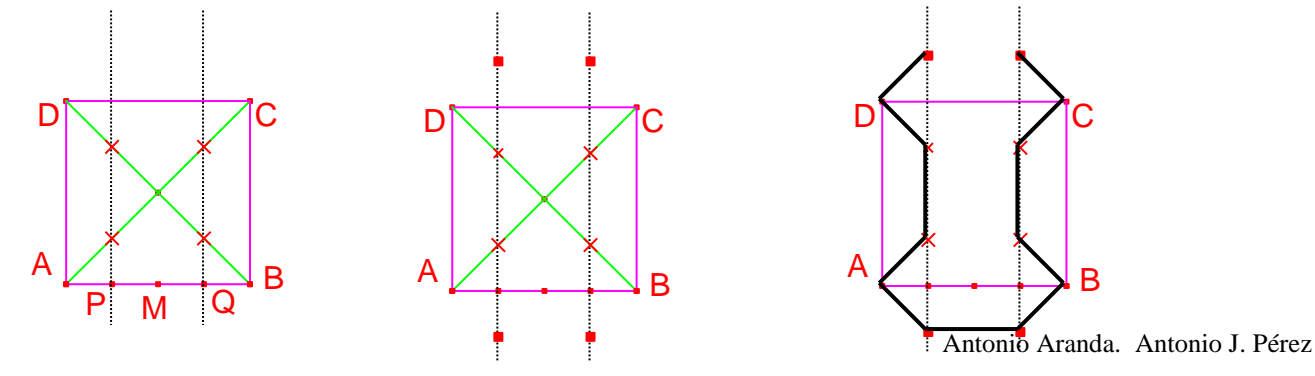